How to Submit an Estimate Request **MGC** 

## 1. Select "Manage Estimate Requests" from menu

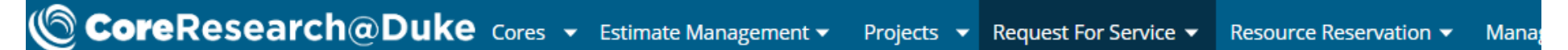

### SRLandingPage

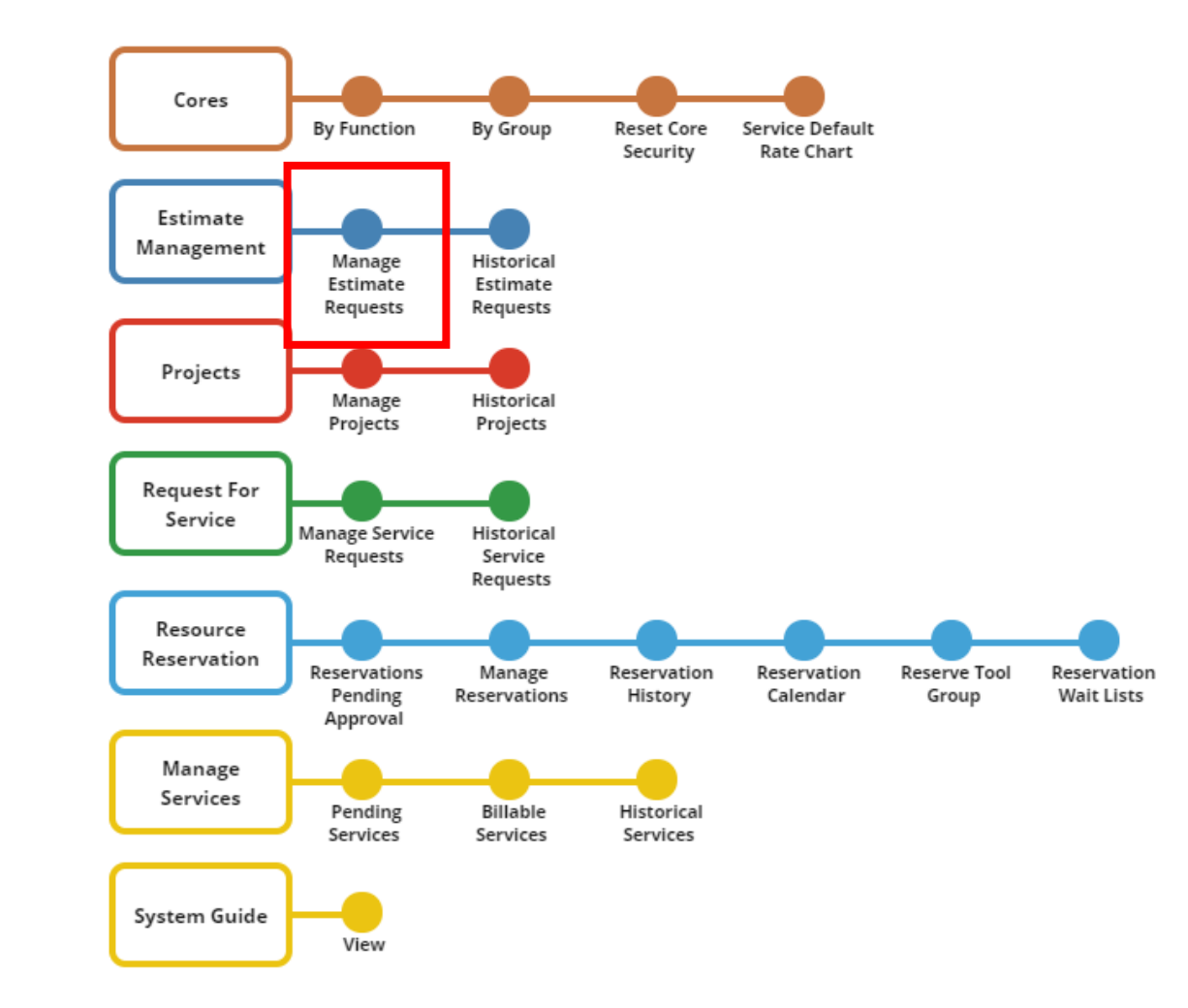

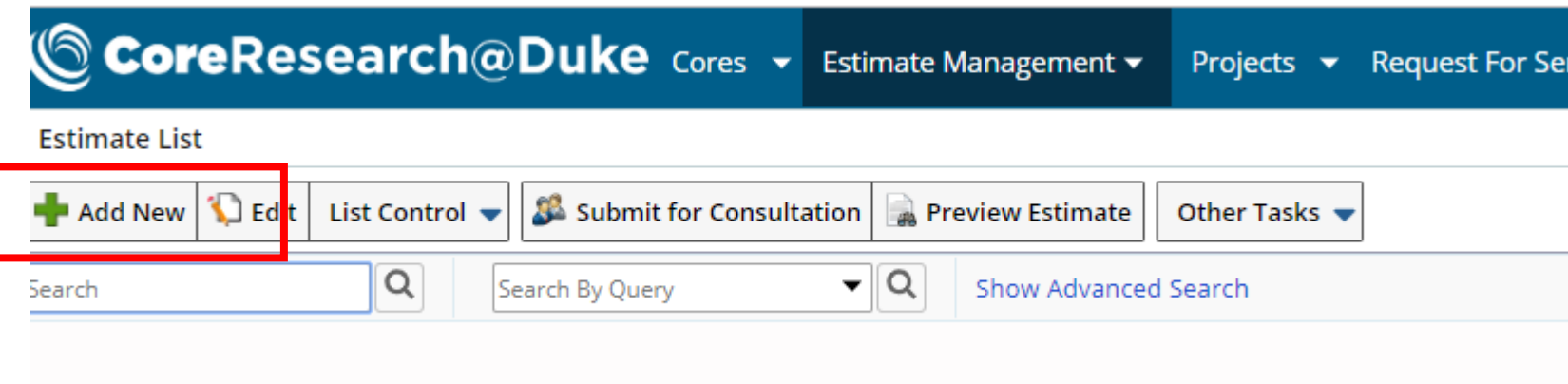

2. Click "Add New"

# **CoreResearch@Duke** Cores v Estimate Management v

### **Add New Estimate Details**

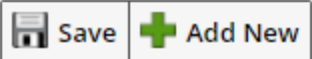

Return **3** Submit for Consultation

#### Estimate **External User Contact**

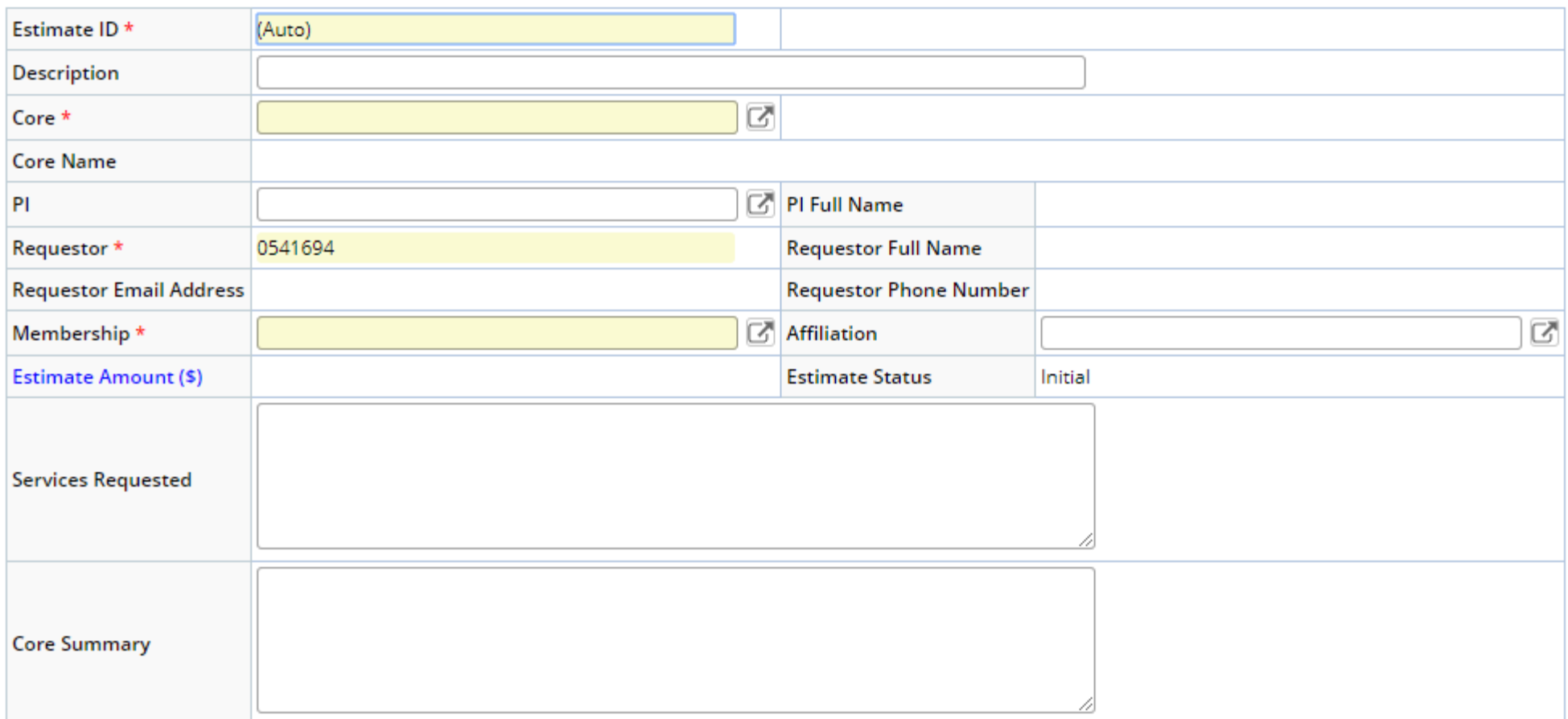

## 3. Fill out all yellow fields plus a brief description of service requested.

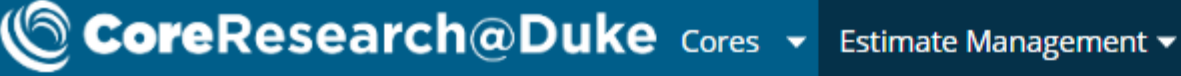

### **Add New Estimate Details**

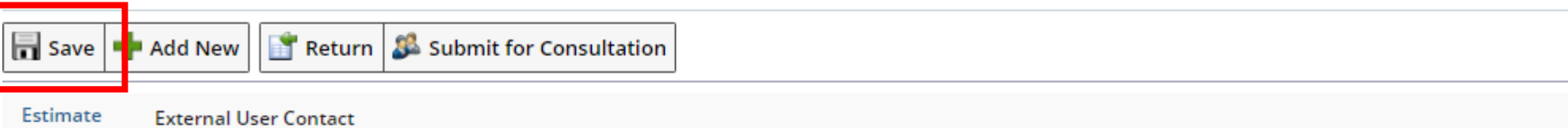

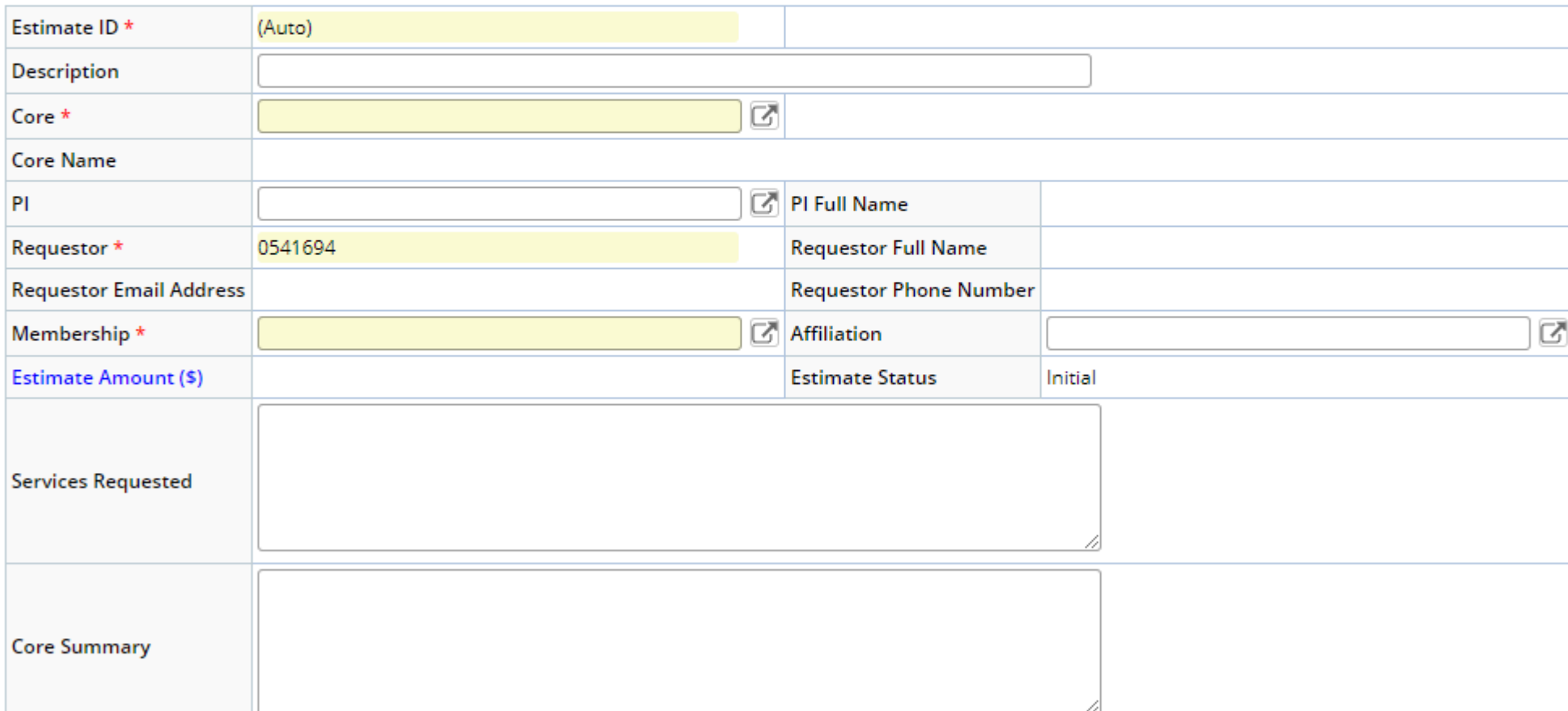

6. When you are finished filling out all required fields, click save.

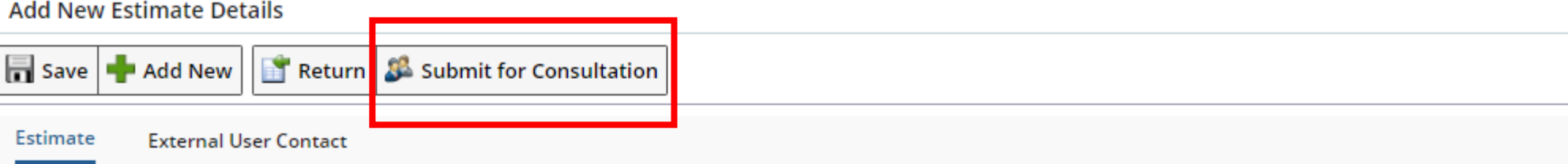

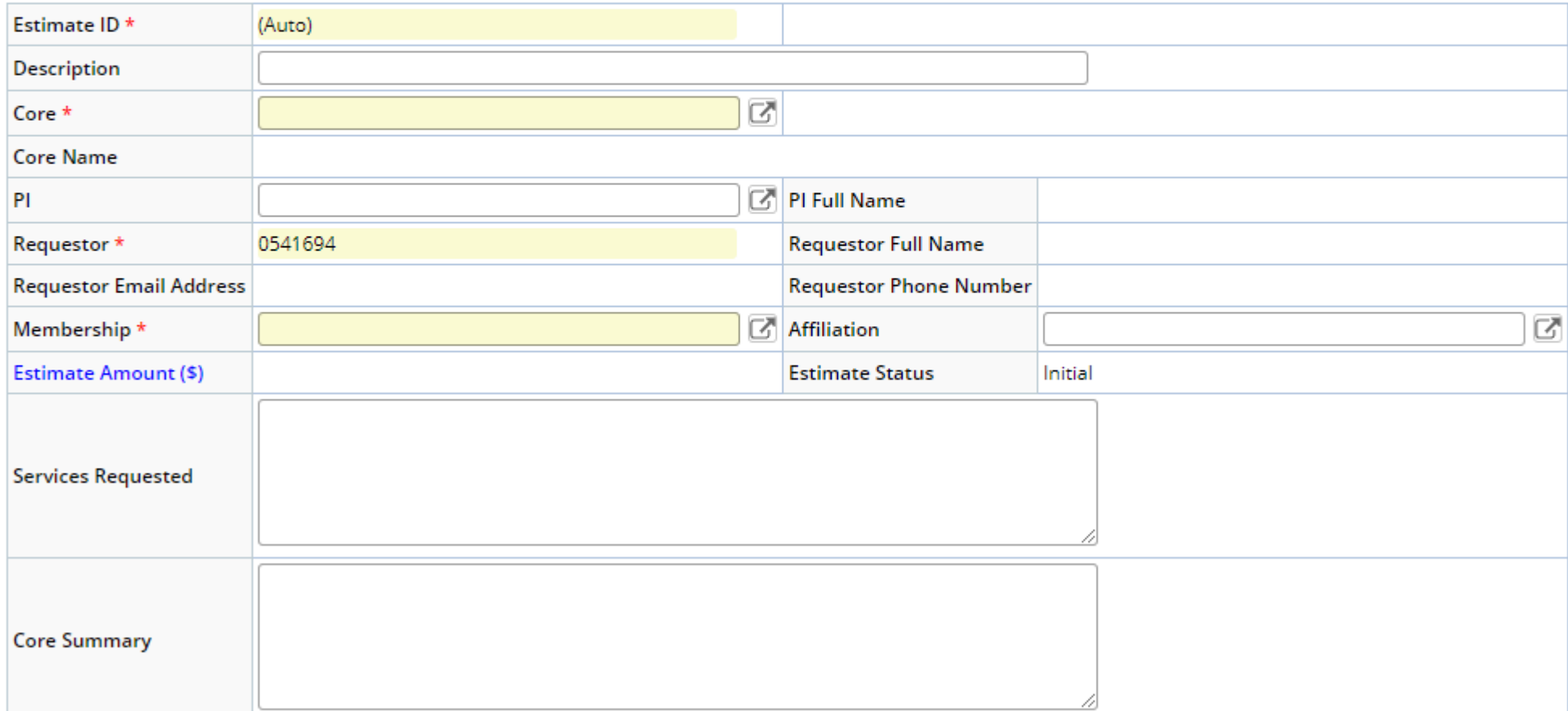

## 7. After saving, click on "Submit for Consultation"